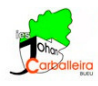

# **CUERPOS ESPACIALES CON GEOGEBRA**

## **Pasos previos**

- Usaremos una ventana 3D.
- Desactiva los ejes, el plano horizontal y la caja de recorte. Activa la cuadrícula, que será lo único que

```
D \subset Q \equivse vea.
```
## **Pirámide**

- Dibujaremos primero un polígono para la base. Traza un cuadrilátero con la opción *Polígono*.
- Dibuja la pirámide con la opción *Extrude a pirámide*. Introduce una altura de 2 unidades.

## **Prisma**

- Dibujaremos primero un polígono para la base. Traza un triángulo con la opción *Polígono*.
- Dibuja la pirámide con la opción *Extrusión a prisma*. Introduce una altura de 3 unidades.

## **Cono**

- Dibujamos un cono con la opción *Cono*. Introduce un radio de 2 unidades.
- Dibuja el radio del cono con la opción *Segmento*.
- Mide ese radio con la opción *Distancia o Longitud*.

## **Cilindro**

- Dibujamos un cilindro con la opción *Cilindro*. Introduce un radio de 1 unidad.
- Dibuja el radio del cilindro con la opción *Segmento*.
- Mide ese radio con la opción *Distancia o Longitud*.

#### **Esfera**

- Dibujamos una esfera con la opción *Esfera dado su centro y su radio*. Introduce un radio de 1 unidad.
- Dibuja el radio del cilindro con la opción *Segmento*.

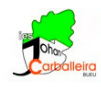

## **Más figuras**

• Dibuja un prisma pentagonal y una pirámide hexagonal con las dimensiones que tú quieras. Eso sí, las bases no pueden ser regulares sino cóncavas.

 $cm<sup>3</sup>$ 

## **Volúmenes**

• Calcula el volumen de las siete figuras con la opción *Volumen*.

## **Últimos pasos**

- Oculta todos los *Puntos* desde la *Vista Algebraica*.  $\overline{\bigoplus_{B=(4,0)}^{A=(0,0)}}$
- Decora los colores y las opacidades a tu gusto.

#### **Tarea extra**

• Investiga en cuáles de estos cuerpos dibuja GeoGebra su desarrollo plano. Usa para ello la opción *Desarrollo*.